# **Segédlet a 9. méréshez – lépésről lépésre**

Laboratórium 1 – VIMIAC12

Készítette: Hegedüs János, mérésvezető BME EET Frissítve: 2020. október 13. Verziószám: 1.04

A jelen leírás oktatási segédanyagként készült, és nem helyettesíti a *"Mérési útmutató"* és az abban sorolt, felkészüléshez ajánlott irodalom átolvasását.

A dokumentum nyomtatott formában kerül kiosztásra a laborfoglalkozás kezdetén, melyet a hallgató a mérés elvégeztével köteles a mérésvezetőnek visszaadni. A dokumentum bármiféle digitalizálása, másolása tilos!

Mivel a mérésvezetők elvárásai egyes pontokban eltérőek lehetnek, mindig a mérést vezető oktató irányadása a mérvadó!

A leírás segítséget nyújt:

- A mérés praktikus elvégzéséhez
- A műszerek alkalmas beállításához (**Hard key**; *Soft key*)
- A MS Office használatához
- A mért eredmények értelmezéséhez

## **Hasznos tanács:**

A beugró beadása után kapcsolják be a méréshez szükséges műszereket (tápegység, függvénygenerátor, asztali multiméter, oszcilloszkóp), hogy azok mihamarább elérjék üzemi hőmérsékletüket.

# **1. Különböző digitális áramkörcsaládok inverter transzfer karakterisztikáinak felvétele**

### **Adjon tápfeszültséget a mérőpanelre**

Állítson be 0...5V értékű tápfeszültséget az AGILENT E3630 egységen és győződjön meg a beállított érték helyességéről.

**A helyes tápfeszültség érték beállítása:**

A műszeren a **METER –> +6V** feliratok alatti rádiógomb legyen benyomva, ekkor az ehhez a kimenethez tartozó feszültség értékét jelzi ki a műszer. Az értéket a **+6V** feliratú tekerőgombbal állíthatjuk. Kimenetként használja a **+6V** és a **COM** feliratú csatlakozókat. Szükség esetén multiméterrel ellenőrizheti a beállított értéket.

Csatlakoztassa a a tápegységet a mérőpanel **Vcc** és **GND** pontjaihoz.

**Fontos:** a tápegység melegpontját mindig utoljára kösse be, illetve feszültségmentesítéskor is mindig ezt a pontot bontsa meg elsőként! Ezzel elkerülhető a tápegységbe kötött vezetékek másik felének rövidzárlata.

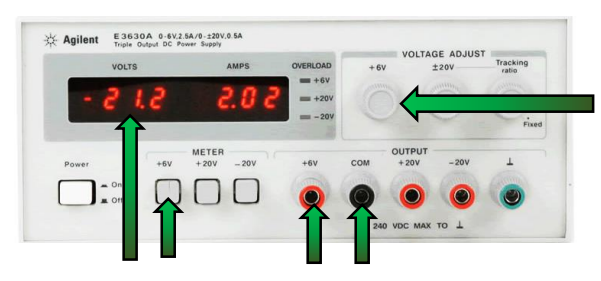

## **Állítsa be a gerjesztőjelet**

Állítson be 0...5 V értékű, 350 Hz frekvenciájú háromszögjelet a függvénygenerátoron! Ügyeljen a jelgenerátor kimeneti beállításaira! Kapcsolja a jelet a bemenetre.

**Először a jelgenerátor kimeneti terhelésének beállításait ellenőrizzük:**

(**Utility –>** *Output Setup*). Ha nem 50 Ω-os lezárással csatlakozunk a panelre, akkor nagy impedanciás lezárást kell feltételeznünk (*High Z*).

#### **A háromszögjel beállítása:**

Válasszuk ki a fűrész jelformát (**Ramp**), majd 50% arány (*Symmetry*) beállításával állítsuk elő a háromszögjelet.

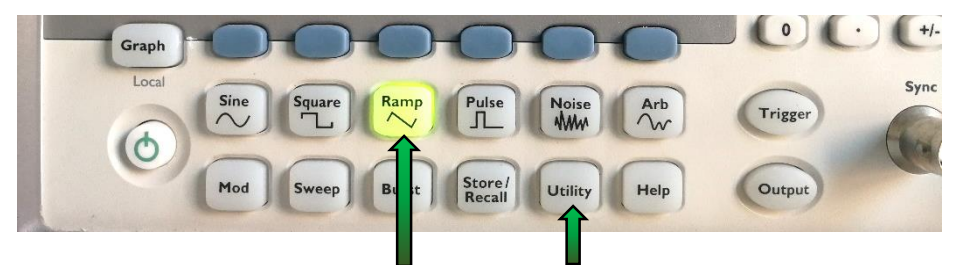

A frekvencia 350 Hz (*Freq*) legyen.

A jelszintek megadása kétféleképpen történhet: amplitúdó és eltolás (*Ampl, Offset*), vagy a magas és alacsony (*HiLevel, LoLevel*) jelszintek beállításával. Mindkét beállítás ugyanarra vezet, ennek megfelelően:

*Ampl* = 5 Vpp *Offset* = 2,5 V DC *HiLevel* = 5 V *LoLevel* = 0 V

Mint látható, amplitúdóként a műszer ebben a beállításban csúcstólcsúcsig értékkel dolgozik!

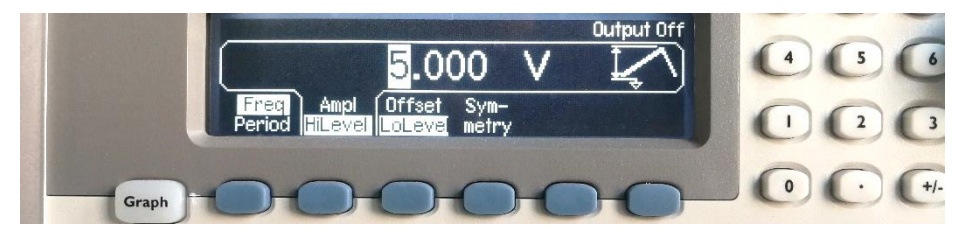

## A beállítások helyességét a grafikus módban (**Graph**) ellenőrizhetjük.

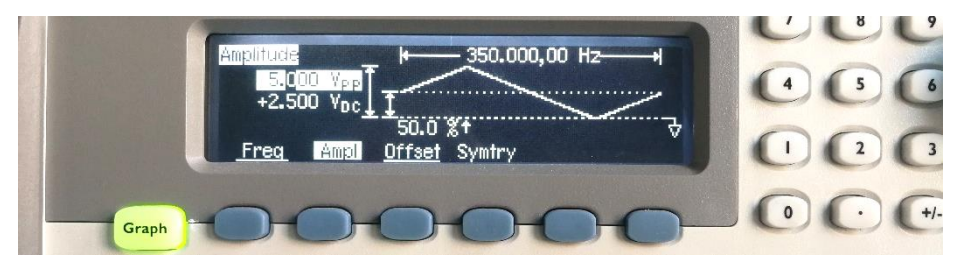

Amennyiben a kimeneti terhelés beállítása elmaradt, ezután annak módosítása esetén a feszültségszinteket újra be kell állítani!

A kimeneti jelformát annak engedélyezése után (**Output**) oszcilloszkóp segítségével is ellenőrizhetjük (pl. BNC-BNC kábellel). Ügyeljen rá, hogy ha 50 Ω-os lezárást választottunk a jelgenerátoron, akkor a valós 50 Ωos lezárás nélkül az oszcilloszkóp bemeneteire kétszeres jelértékek kerülnek!

A beállított jelet kapcsolja a mérőpanel megfelelő bemeneti pontjára; a BNC aljzat alatt található hurok galvanikusan a bemenet melegpontjára van kötve (bal oldalsó két nyíl). A mérőpanel felső fémrétege a GND feliratú banánaljzathoz, mérőtüskékhez és mérőhurkokhoz csatlakozik (jobb oldalsó három nyíl). Az IC foglalattól balra illetve jobbra található csatlakozók az 1. illetve a 6. inverter kimenetére csatlakoznak, ahogyan azt a felszitázott ábra is jelöli.

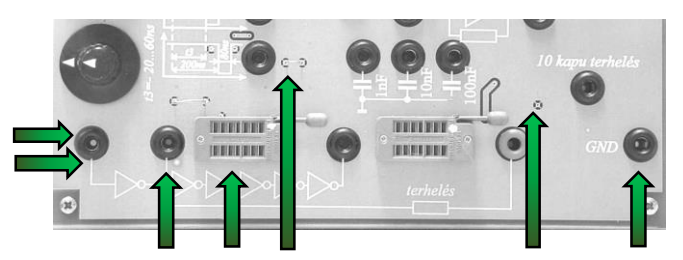

Az 1. inverter kimenetére kössön rövid banán-banán csatlakozójú kábelt, a másik végét egyelőre hagyja szabadon, az majd a 10 kapu terhelés bekötéséhez fog kelleni (a GND aljzattól enyhén balra fentebb).

# <span id="page-5-0"></span>**1.1. Elvégzendő mérések:**

- Az inverter transzfer karakterisztikája
- Komparálási feszültség
- Logikai magas feszültségszint
- Logikai alacsony feszültségszint
- ... mindezek terheletlen és 10 kapuval terhelt esetben

Az alkatrészdobozból vegyen ki egy SN7404-es (normál TTL) inverter ICt, vagy használja a mérésvezető által kijelölte(ke)t. Az IC típusáról **NE** a doboz papír címkéi, hanem az IC saját felirata alapján győződjön meg! Helyezze az IC-t a mérőpanel megfelelő foglalatába; az 1-es számú láb a foglalat karjához kerüljön!

## **Az új összeállítás mérését kezdjük egy átfogó kép alkotásával!**

Jelenítsük meg először az inverter kimeneti jelének időfüggvényét a bemeneti jel időfüggvénye szerint, oszcilloszkóp segítségével! Ügyeljünk a mért jelalakok összehasonlíthatóságára!

A műszer saját mérőfejei segítségével csatlakoztassuk az oszcilloszkóp 1-es csatornáját az 1. inverter bemenetére, 2-es csatornáját pedig az 1. inverter kimenetére.

#### **Hasznos tanács 1:**

Mivel az oszcilloszkóp kikapcsoláskor megjegyzi az aktuális beállításokat és nem tudjuk, hogy előzőleg milyen beállításokkal dolgoztak rajta, célszerű minden mérést az oszcilloszkóp gyári beállításainak visszaállításával kezdeni! Ehhez nyomja meg:

## **Save / Recall –>** *Default Setup*

Ha valaki a szkóp beállításai között nagyon elveszne, akkor mérés közben is célszerű lehet visszaállítani a gyári beállításokat.

#### **Hasznos tanács 2:**

A műszer saját mérőkábeleit használjuk, ezek 1:10-es osztásarányt valósítanak meg, amelyet a BNC csatlakozón található tüske segítségével a műszer automatikusan felismer és be is állít. Gyakran azonban kontakthiba miatt ez nem történik meg, ennek ellenőrzése:

**Channel\_1** (nagy "**1"** gomb) **–>** *Probe* **Channel\_2** (nagy "**2"** gomb) **–>** *Probe*

Ha a műszer nem ismerte fel a mérőfejet, akkor csatlakoztassa azt újra.

## **Hasznos tanács 3:**

A rács fényessége igény szerint állítható: **Display –> Grid** (tekerőgomb)

### **A trigger beállítása:**

A gyári beállítások betöltése után a trigerelés az 1-es csatorna felfutó élére történik, a triggerelési szint pedig 0V értéken van (ezt a szkóp kijelzőjének bal szélén láthatjuk zölddel jelölve: "T>"). Mivel 0...5 V között dolgozunk, állítsuk a triggerelési szintet ~1…2,5 V magasságába, hogy határozott átmenethez kerüljön a mintavételezés kezdete.

## **Az időalap beállítása (legjobb felbontás):**

A mérés során 350 Hz, 0…5 V jelekkel dolgozunk. A periódusidő ~3 ms, a kijelző 10 osztás széles –> 3 ms / 10 = 0,3 tehát *500 µs/osztás* arányú skála lesz megfelelő. Ezzel teljesül, hogy legalább 1 periódust lássunk a kijelzőn, ennél több megjelenítése csak a felbontást rontja!

## **A csatornák beállítása (legjobb SNR):**

A kijelző 8 osztás magas –> 5V / 8 = 0,625 tehát itt *1 V/osztás* arány lesz szükséges. Így a legjobb jel/zaj értékkel mérhetünk, úgy, hogy a mért jel sehol sem lóg ki a kijelzőbőn kívülre!

### **A csatornák azonos skálájának biztosítása:**

Alkalmazzuk ugyanazt a feszültség osztásarányt mindkét csatornára (az értékek ellenőrizhetők a kijelző bal felső sarkában).

A két csatorna referencia földpontja legyen megegyező. A kijelző bal oldalán látható 1-es és 2-es számú fekete földjelzések ekkor egybeesnek, illetve a csatornák ofszet állítása közben a kijelzőn jobb felül, zöld keretben megjelenő számértékek megegyeznek (ezek egyébként a kijelző középvonalának potenciálját adják meg az adott csatornán). Állítsuk a földpontokat alulról az első rácsvonalra (középvonal –> 3 V).

Ezzel a két csatornán mért jelalakok azonos skálára kerülnek, azok könnyen összehasonlíthatóak.

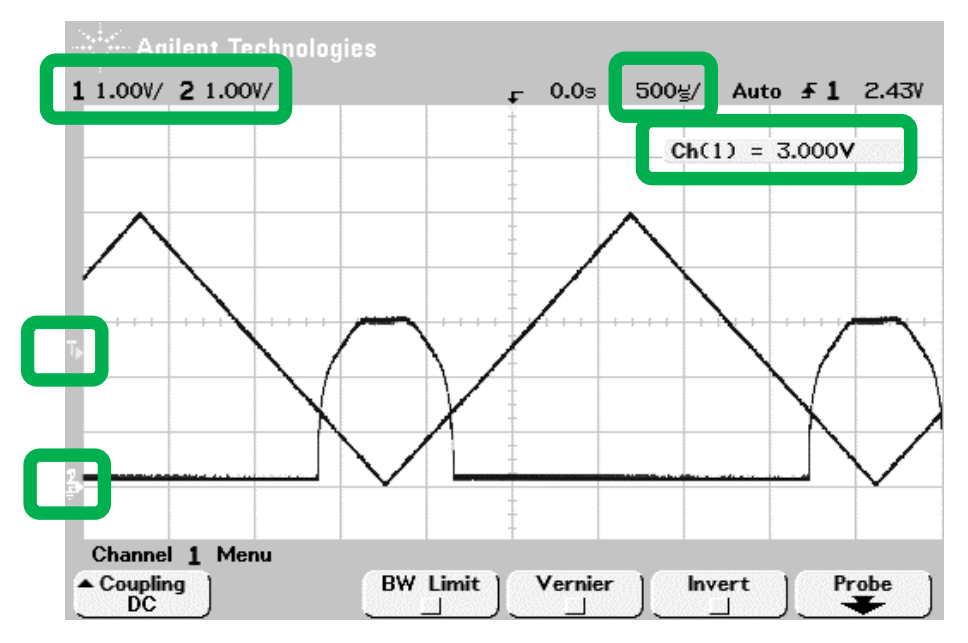

## **A 10 kapu terhelés rákapcsolása**

Figyelje az oszcilloszkópon megjelenített ábrát, közben a rövid banánbanán kábel szabad végével az 1. inverter kimenetét csatlakoztassa a 10 kapu terheléshez! Mit tapasztal?

(Tetszés szerint párhuzamosan a másik 10 kapu terhelést is bekötheti.)

# **Tervezzük meg a jegyzőkönyvbe szánt ábrákat!**

Jól láthatóan a logikai alacsony feszültségszint értéke emelkedik meg + 10 (vagy + 20) kapu terhelés esetén (az inverterek láncba kötése miatt 1 kapu terhelés mindig adott).

Így összesen 4 db feszültségszint mérése szükséges! Kurzorok segítségével ebből egyszerre kettőt valósíthatunk meg, vagyis legalább 2 db ábrát kell majd a jegyzőkönyvünkbe emelnünk, hogy minden mért értéket megfelelően dokumentálhassunk!

Praktikusan, legyen az egyik ábra egy időfüggvény, a másik pedig az inverter transzfer karakterisztikája.

A komparálási szint praktikusan az, ahol a bemeneti és a kimeneti feszültség egyenlő. Ezt legkönnyebben a bemenet és kimenet időfüggvényének azonos skálán való megjelenítésével mérhetjük, a két görbe metszéspontjában! Ezzel együtt kurzorral mérjük a kimenet logikai magas szintjét is.

A transzfer karakterisztikán fogjuk mérni a logikai alacsony szintet 10 kapu terheléssel és terhelés nélkül.

## **Fontos: a jegyzőkönyvbe minél informatívabb ábrák kerüljenek!**

Számszerű értékek megjelenítése nélkül egy ábra legfeljebb szemléltetésre alkalmas, a mérés dokumentálására nem!

## **Mérés időalapban**

A korábban megjelenített időalapú ábrával dolgozunk tovább, egyelőre 10 kapu terhelés nélkül. Először a logikai magas és a komparálási szintet mérjük meg.

### **Átlagolás bekapcsolása:**

Mivel esetünkben semmilyen jelenséget nem fed el, nyugodtan átlagolhatunk, ezzel 1/√(N)-szeresen csökkentve a zajt. **Acquire –>** *Averaging* (+ tekerőgomb)

#### **Mérővonalak felvétele:**

Állítsuk a mérővonalak tartományát a 2-es csatornára:

**Cursors –>** *Source 2*

Állítsuk *Y1*-et a logikai magas szintre. Állítsuk *Y2*-t a két görbe metszetére. (A 0V kijelölése kurzorokkal felesleges és értelmetlen). A kurzorokkal mért értékek a kijelző alján olvashatóak.

**Cursors –>** *X Y –> Y1* (+ tekerőgomb) *–> Y2* (+ tekerőgomb)

A komparálási szint pontosabb megtalálásához az időskálán jobban rá is nagyíthatunk a jelekre, erről külön ábrát is készíthetünk.

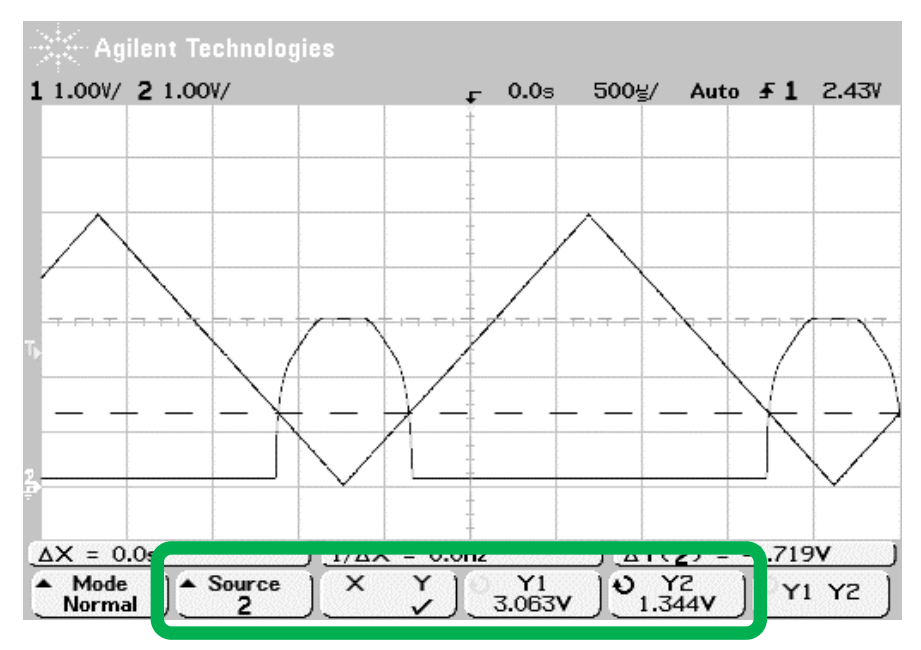

#### **Illesszünk be képet az oszcilloszkóp kijelzőjéről:**

A MS Word program felső menüsávjában válasszuk ki az **ADD-INS** fület, majd az *Agilent 54600* sorban a fényképezőgép ikont, majd klikk **OK**:

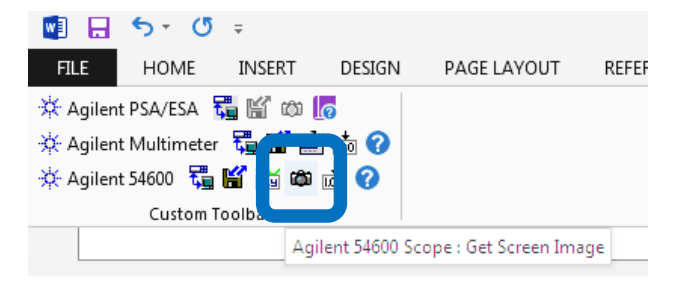

A beillesztett képre kattintva (és a kurzort fölötte hagyva) a jobb felső sarokban megjelenő ikonra kattintsunk rá, majd válasszuk az **In Line with Text** lehetőséget (ezzel az ábrát fix helyre tesszük és megelőzzük az ábrák esetleges egymás alá csúszását).

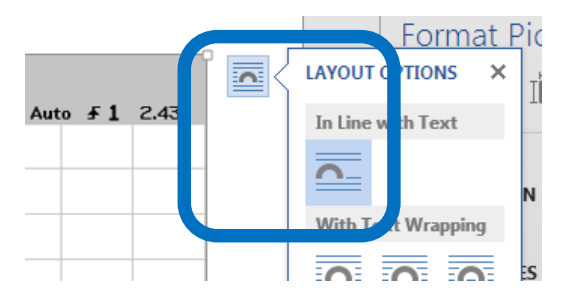

Az ábrák magasság/szélesség arányának torzítása nem túl igényes megoldás. Az arány megtartásához tartsuk nyomva a SHIFT billentyűt majd az ábra sarkát húzva méretezzük azt át. A méretarányt fixálhatjuk is:

Jobb klikk az ábrára **–>** a legördülő menüben: "**Size and Position**" Majd a felugró ablakban: "**Lock aspect ratio**"

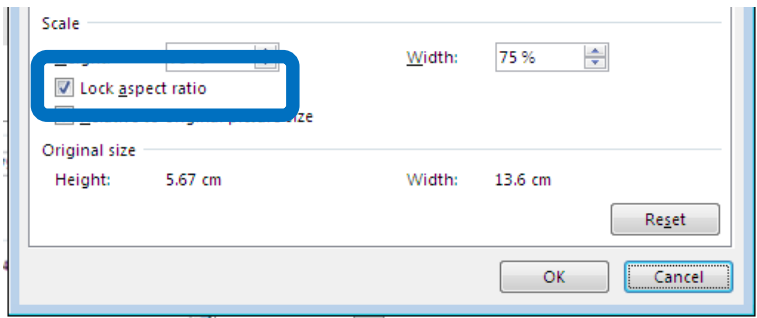

## **Jegyzőkönyvezze a mérést!**

Illessze a kapott ábrát az 1.5 pont alatti kereten belülre. Lássa el kommentekkel az ábrát: melyik IC-t mérte, mit látunk az ábrán? Ne felejtsük el a mért értékeket az 1.5 pont alatti táblázatba beírni!

## **A transzfer karakterisztika mérése**

A logikai alacsony szintet a transzfer karakterisztikán fogjuk mérni, 10 kapu terhelés nélkül és annak beiktatásával.

#### **Az XY mód:**

#### **Main / Delayed –>** *XY*

Ekkor a 2-es csatorna jele (kimenet) kerül megjelenítésre az 1-es csatorna jelének (bemenet) függvényében, vagyis a kijelzőn az inverter transzfer karakterisztikáját kapjuk.

#### **A "koordinátarendszer origójának" beállítása XY módban:**

Továbbra is 1:1 arányú skálákkal szeretnénk dolgozni és a lehető legjobb jel/zaj viszonnyal.

A vízszintes irányú nyújtás és eltolás az 1-es csatorna osztásarányával és ofszetjével állítható.

A függőleges irányú nyújtás és eltolás a 2-es csatorna osztásarányával és ofszetjével állítható.

Helyezzük az Y tengelyt a bal oldalsó rácsvonalhoz (1-es csatorna ofszet). A pontos értéket ellenőrizhetjük a függőleges felezővonal potenciáljával (1V/osztás és 6 osztás távolság esetén ez 6 V).

Az X tengelyt hagyjuk a legalsó vonalon. A pontos értéket ellenőrizhetjük a vízszintes felezővonal potenciáljával (1V/osztás és 3 osztás távolság esetén ez 3 V).

Ezzel a virtuális koordinátarendszerünk origója a bal alsó rácspontba került!

#### **A Vernier használata:**

Alapesetben a műszer logaritmikus jellegű osztásközöket használ (1, 2, 5, 10, 20, 50, 100, … *V/osztás*), ezzel kevés változtatással nagy átfogás érhető el. A lineáris lépésköz ennél lassabb, de sokkal pontosabb beállítást tesz lehetővé:

### **Channel\_2** (nagy "2**"** gomb) **–>** *Vernier*

Ezután a mért jel lineárisan nagyítható, csökkenthető. Állítsuk be először a függőleges értékeket (2-es csatornát) úgy, hogy a jel a lehető legjobban kitöltse a kijelzőt, de még ne lógjon ki abból! Állítsuk be ezt az osztásarányt az 1-es csatornára is! (A Vernier más mérések során kényelmetlen lehet, ezért ne felejtsük el

ezt a módot kikapcsolni, ha már nincs rá szükségünk.)

## **Két állapot egyidejű megjelenítése:**

Aktiváljuk az alábbi opciót:

**Display –>** *∞ Persist*

Ebben a módban a műszer minden időközben mintavételezett értéket megjelenítve tart. Deaktiváljuk az opciót, majd csatlakoztassuk a 10 kapu terhelést az 1. inverter kimenetéhez! Ezzel mindkét állapotot egyidejűleg megjeleníthetjük (a másik 10 kapu terhelés bekötése esetén akár 3 állapotot is: 1, 11, 21 kapu terhelés).

A végtelen megjelenítés későbbi törlése:

**Display –>** *Clear Display*

#### **Mérővonalak felvétele:**

A mérővonalak tartománya XY módban nem állítható, hiszen az 1-es csatorna a vízszintes, a 2-es csatorna a függőleges tengely.

Állítsuk *Y1*-et a terheletlen logikai alacsony, *Y2*-t pedig a 10 kapuval terhelt logikai alacsony szintre. (A 0V kijelölése kurzorokkal felesleges, éppen ezért állítottuk be az origót a rácsvonalakra.)

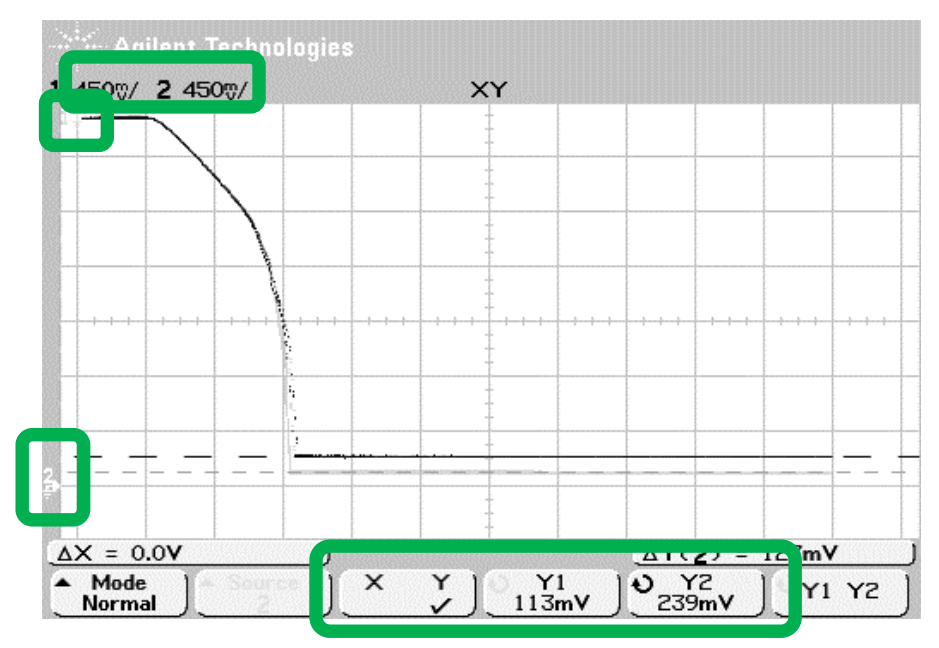

**Cursors –>** *X Y –> Y1* (+ tekerőgomb) *–> Y2* (+ tekerőgomb)

A komparálási szint mérése ebben a megjelenítésben is lehetséges: megegyező skálázás esetén a kimenet=bemenet feltétel egy 45°-os egyenest jelent, a komparálási szintet ez a 45°-os egyenes metszi ki a transzfer karakterisztikából. Ez azonban nehézkesen megvalósítható mérés, most tekintsünk el tőle, a komparálási feszültséget időalapú megjelenítésben már úgyis megmértük!

#### **Jegyzőkönyvezze a mérést!**

Illesszen a jegyzőkönyvbe ábrát a transzfer karakterisztikáról! Lássa el kommentekkel az ábrát: melyik IC-t mérte, mit látunk az ábrán? Ne felejtse el a mért értékeket az 1.5 pont alatti táblázatba is beírni! A megnövelt kapuszámú terheléses logikai alacsony értékek beírásához szúrjon be új oszlopo(ka)t a táblázatba!

#### **Magyarázza meg:**

## Mi az oka a logikai alacsony szint megemelkedésének a megnövelt kapuszámú terhelés esetén?

Segítenek az alábbi ábrák: gondolatban kapcsolja a bal oldali inverter kimenetére a jobb oldali bemenetét! Milyen munkapontban üzemelnek a kimeneti tranzisztorok logikai magas, és logikai alacsony kimenet esetén? Keresse meg a kimeneti karakterisztikán!

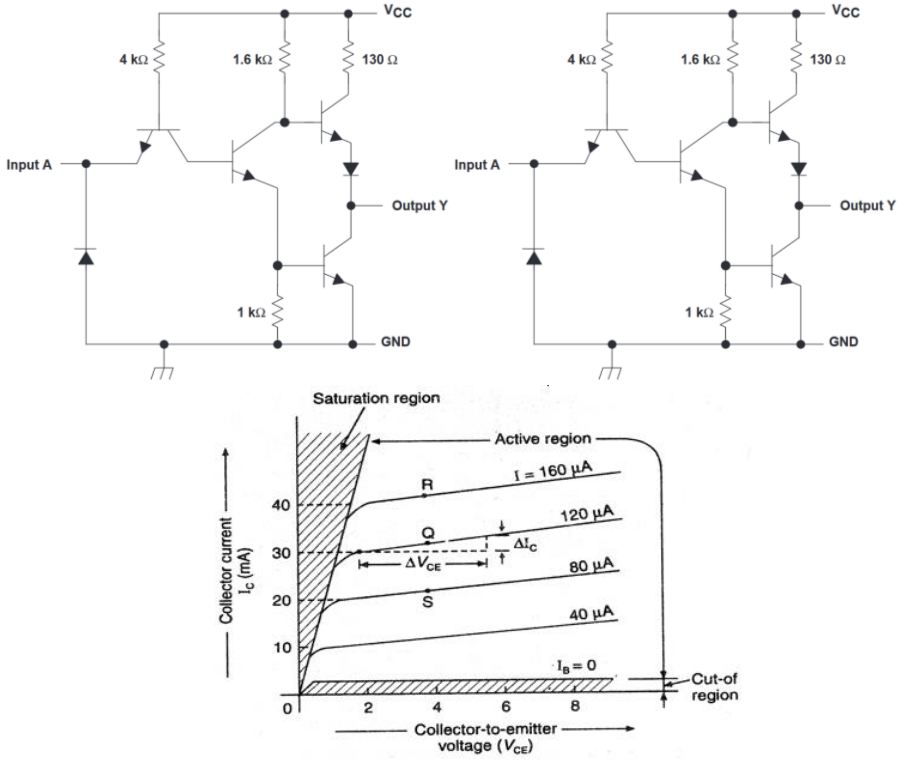

# **1.2. Ha a mérésvezető másképp nem kéri: az "[1.1](#page-5-0) [Elvégzendő mérések:"](#page-5-0) alatti részt ismételje meg egy SN74HC04-es IC-re is!**

HC úgy, mint: "highs speed CMOS"

**Vegye le a gerjesztést az inverterek bemenetéről:**

**Függvénygenerátor –> Output** (off)

**Feszültségmentesítse a panelt:**

A tápegység melegpontjánál (**+6V** aljzat) bontsa meg az áramkört.

## **Cserélje ki az IC-t a foglalatban. Kapcsolja vissza a tápfeszültséget és a gerjesztést.**

Igény szerint töltse vissza az oszcilloszkóp gyári beállításait.

#### **Írja le:**

Milyen különbségeket tapasztalt a TTL és a CMOS inverterek karakterisztikái és terhelhetősége között? Mivel indokolná a különbségeket?

# **1.3. Ha a mérésvezető másképp nem kéri: az "[1.1](#page-5-0) [Elvégzendő mérések:"](#page-5-0) alatti részt ismételje meg egy SN74LS14 típusú IC-re is!**

A típusszám végén a 14-es jelölés a Schmitt-triggeres működést jelöli!

#### **Írja le:**

Mit jelent, hogy az áramkör Schmitt-triggeres? Milyen helyzetekben lehet ez hasznos?

# **2. IC-k teljesítményfelvételének vizsgálata a bemenő frekvencia függvényében**

Vegye le a gerjesztést az inverterek bemenetéről, majd feszültségmentesítse a panelt. Vegye ki az inverter IC-t a foglalatból. Kösse be az asztali multimétert árammérő módban a tápáramkörbe.

## **Az árammérő bekötése**

Csatlakoztassa le az oszcilloszkóp mérőfejeit a mérőpanelről, ebben a mérésben nem lesz oszcilloszkópra szükség.

A tápegység **+6V**-os melegpontját csatlakoztassa a multiméter **I** feliratú pontjához. A multiméter **LO** hidegpontját kösse a mérőpanel **VCC** pontjához.

Állítsa a multimétert árammérő módba:

**Shift –> DC I**

A multiméter ekkor a mérőpanel alapfogyasztását mutatja. Jegyezze fel ezt az értéket a jegyzőkönyvbe, majd korrigálja (nullázza ki) a műszert a **NULL** gomb segítségével.

## **Végezze el a mérést**

Helyezzen a foglalatba egy SN7404-es inverter IC-t, majd állítson be 0...5 V négyszögjelet a függvénygenerátoron.

#### **Square**

*Ampl* = 5 Vpp (=2,5 VRMS) *Offset* = 2,5 V DC *HiLevel* = 5 V *LoLevel* = 0 V

Ismét ellenőrizze oszcilloszkóppal a jelszintet!

A bemenő jel frekvenciájának függvényében a 10 Hz – 20 MHz tartományban vizsgálja meg az áramfelvételt! **A méréshez ne használja a 10 kapus terhelést!**

## **A mérési eredmények megjelenítése a grafikonon:**

A Eont...  $1.2$ **I** Change Chart Type...  $\mathbf{1}$  $E$ dit Data Lee [mA]  $\mathbb R$ Edit Data  $0.8$  $0.6$ **Fig.** Bring to Front  $\rightarrow$  $0.4$ **■ Send to Back**  $\vert \ \rangle$  $0.2$ Insert Caption...  $\mathbf 0$ Mrap Text  $\overline{a}$  $10$ 100 1000 1 10000 Eormat Chart Area...  $f$ \_be  $[Hz]$ .

Jobb klikk a diagram területen, majd "Edit Data".

A megjelenő ablakban kezdjük azzal, hogy a feliratok és értékek kijelölését lefelé bővítjük, 3 soros kijelölésre (ezzel 3 adatsor lesz egy grafikonon megjelenítve).

Az "i1"-es cellába írja be: "=10\*g1"

A "**j1"**-es cellába írja be: "=2\*i1"

Az "A2:A4" cellákba írja be a mért IC-k típusait.

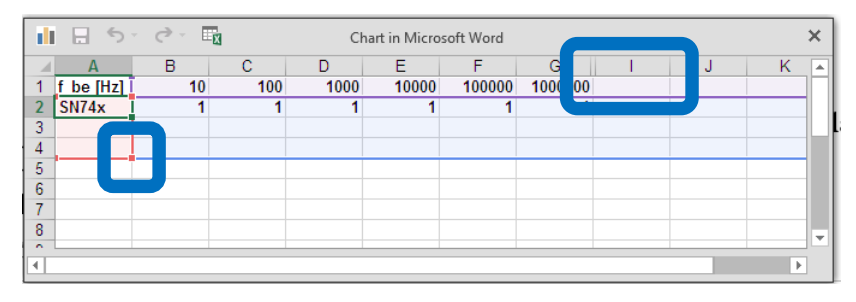

Igény szerint: jelölje ki a frekvenciaértékeket, majd jobb klikk a kijelölés fölött **–>** "**Format Cells**". Állítson be **Szám** (**Number**) formátumot, 0db tizedes megjelenítést és 1000-es elválasztást:

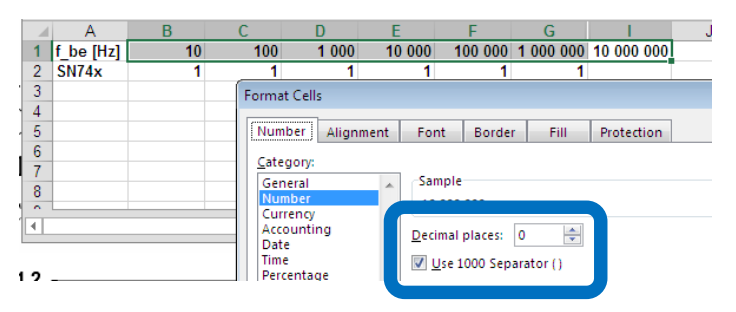

Töltse fel a táblázatot a mérési eredményekkel! Ezután a felugró excel ablakot bezárhatja.

Terjessze ki az X tengely értékeit 20 MHz-ig! Ehhez kattintson duplán a tengelyre; az új értéket a jobb oldalon megjelenő menüben állíthatja be.

#### **Gyors munkavégzés**

A mérés rendkívül gyorsan elvégezhető, ehhez **dolgozzanak össze!** Engedélyezze a jelgenerátor kimenetét (**Output**).

Állítson be 10 Hz frekvenciát majd olvassa le a multiméterről az áramfogyasztást. A mérőtársa jegyezze fel a mért értéket és jelezzen vissza, ha kész. Állítsa be a következő frekvenciát, majd olvassa le az új fogyasztásértéket, stb…

A mérés végén vegye ki az IC-t a foglalatból. Ellenőrizze, hogy a multiméter 0 értéket mutat-e. Ha szükséges, nullázza újra! Ismételjék meg a méréseket egy SN74LS04-es (Low-power Schottky) és egy SN74HC04-es IC esetén is! Az eredményeket ugyanazon a grafikonon ábrázolják!

#### **Magyarázza meg:**

Mi jellemző az egyes IC-k kis frekvenciás (kvázi statikus), illetve nagy frekvenciás (kvázi dinamikus) fogyasztására? Mit tapasztalt? Idézze fel a mikroelektronika című tárgyban tanultakat a CMOS áramkörök fogyasztását illetően! Milyen jelenségeket tud megemlíteni?

Emlékezzen a 2. mérésre; kb. mekkora az asztali multiméter -3dB-es pontja?

# **3. Digitális IC-k késleltetésének vizsgálata**

A jegyzőkönyvben leírttal ellentétben nem a 6. hanem az 1. inverter kimenetét fogjuk vizsgálni! Kapacitív terhelést időhiány miatt nem kötünk be!

A bemenetre kapcsoljon 100 kHz frekvenciájú négyszögjelet (0 V alacsony szint, 5 V magas szint, oszcilloszkóppal ellenőrizve)! A bemeneti és a kimeneti jelet oszcilloszkópon egymásra rajzolva határozza meg az inverter késleltetését, a le- és felfutási időket!

#### **Mérendő IC-k**

Ha a mérésvezető másképp nem kéri, akkor a méréseket az alábbi IC-kre végezze el: SN7404, SN74LS04, SN74HC04 (sima TTL, Low-power Schottky, CMOS)

Célszerű az oszcilloszkóp gyári beállításainak visszatöltésével kezdeni.

A már taglalt módon helyezze az első IC-t a foglalatba, mérje oszcilloszkóppal az 1. inverter bemenetét és a kimenetét.

Az első feladathoz hasonlóan állítson be azonos, összehasonlítható skálát a két csatornára.

#### **A mérés gyorsításához helyezzük át a triggerelés időpontját a kijelzőn!**

**Main / Delayed –>** *Time Ref Center* –> *Left* Gyári beállításokat feltételezve a triggerfeltétel: 1-es csatorna felfutó él

#### **A mérés minél pontosabb elvégzéséhez:**

Nagyítson rá az időskálára (pl. TTL 7404 esetén 5nsec/osztás nagyságrendben). Válassza a lehető legrövidebb időablakot úgy, hogy a látott tranziens stabil állapotból stabil állapotig jusson el! Szükség esetén kissé tolja el az ábrát vízszintesen és/vagy használja a **Vernier** funkciót.

Átlagoljon (*Averaging*); 32-64 mérés átlaga elég.

## **A mérés gyors elvégzése:**

Használjuk a műszer beépített mérő funkcióit (**Quick Measure**) Pucoljuk ki az alsó menüsávot a felesleges értékektől:

### **Quick Measure –>** *Clear Meas*

A tekerőgombbal válaszuk ki a késleltetést: "*Delay*"

**Tipp:** a "Select: Delay" soft gombot hosszan nyomvatartva egy felugró Help ablakot kapunk, amely a funkciót részletesen elmagyarázza! (A mérés ekkor is kurzorokkal történik, de azokat a műszer automatikusan illeszti.)

Állítsuk be a késleltetés mérés paramétereit:

*Settings* –> *Source\_1* –> "Felfutó"

*Settings* –> *Source\_2* –> "Lefutó"

*Visszanyíl* majd "Measure Delay".

Egy füst alatt elvégezhetjük a lefutási idő mérését is: *Select: Fall* –> *Source\_2* –> *Measure Fall* Készítsünk ábrát a mérésről!

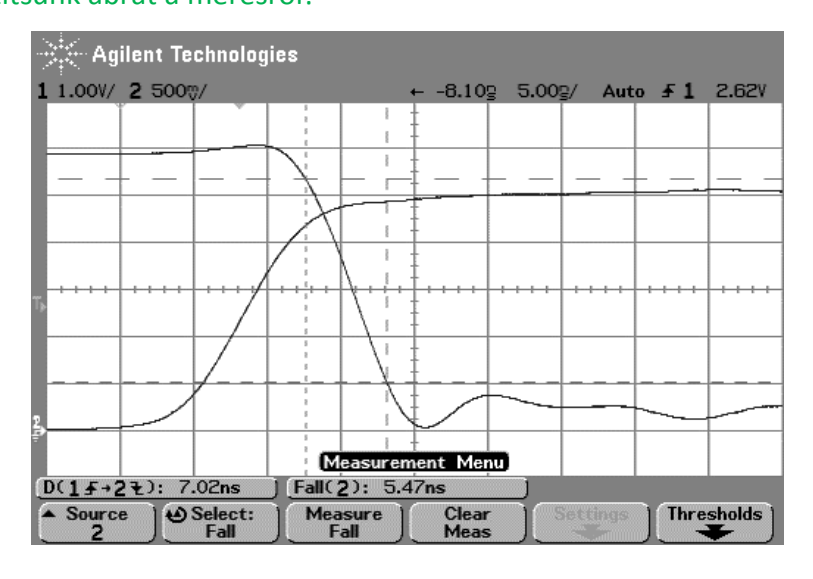

## **Nézzük a másik irányú késleltetést:**

Váltsunk triggerelési feltételt: **Edge –>** *Source\_1* –> "Lefutó"

Állítsuk be az időablakot, hogy a teljes tranzienst lássuk (stabil állapotból stabil állapotba).

Pucoljuk ki az alsó menüsávot a felesleges értékektől: **Quick Measure –>** *Clear Meas*

### A fentiek alapján értelemszerűen mérünk erre a váltásra is:

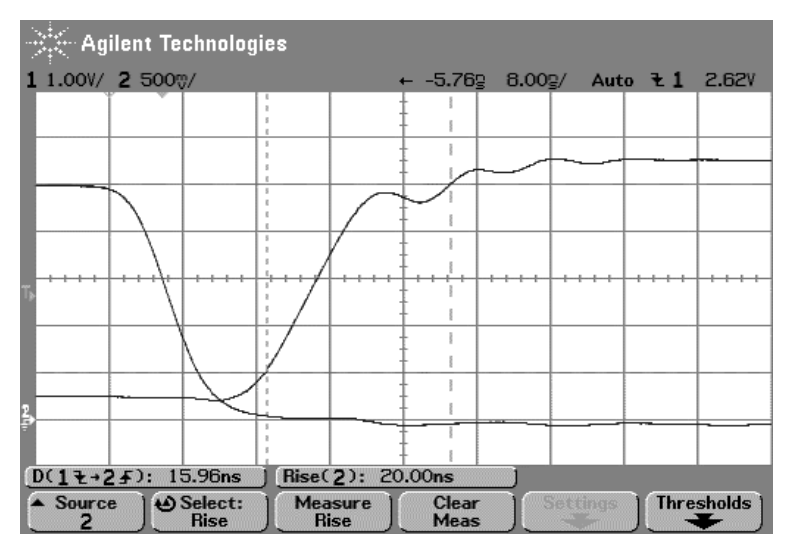

**Fontos:** A Quick Measure funkció az ábrán is megjelenített értékekből dolgozik! Emiatt nagyon fontos, hogy a mérni kívánt jelérték vagy tranziens ne lógjon túl a kijelzőn!

Ne felejtse el kitölteni a táblázatokat!

## **Írja le:**

Milyen különbségeket tapasztalt az egyes típusok késleltetései között? Mi lehet a különbségek oka?